# Handbuch Gira HomeServer Apps

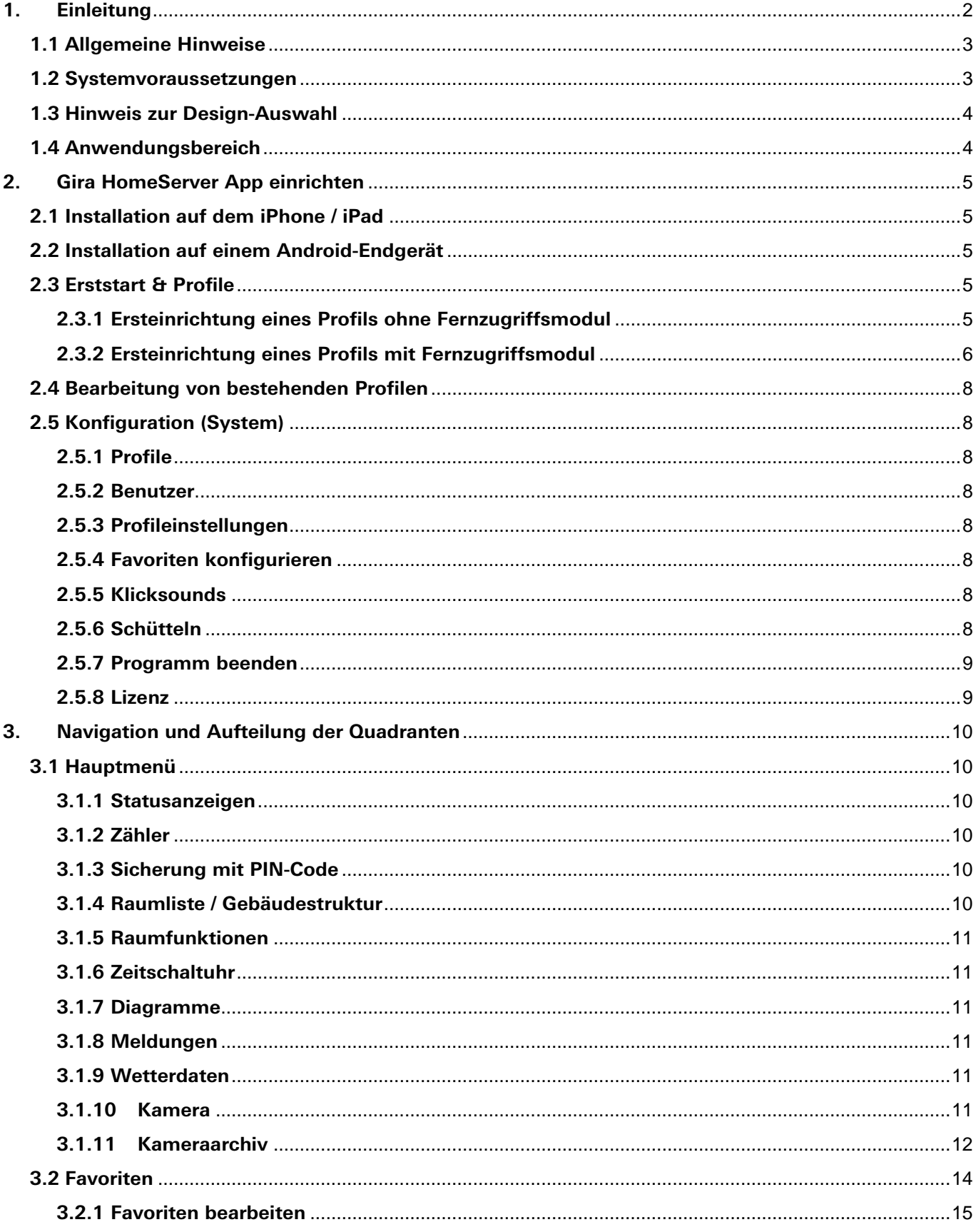

# <span id="page-1-0"></span>**1. Einleitung**

Mit der Gira HomeServer App haben Sie Ihr Haus im Griff – sowohl innerhalb als auch außerhalb des Gebäudes, einfach und kabellos auf Ihrem Smartphone.

Die App versetzt Sie in die Lage, die gesamte Funktionsvielfalt der Gira Gebäudeautomation zu steuern. Die übersichtliche und leicht bedienbare Benutzeroberfläche stellt alle Funktionen anschaulich dar und ermöglicht eine schnelle und komfortable Handhabung.

Die Darstellung erfolgt horizontal oder vertikal und lässt sich durch Drehung des Gerätes ändern. Unterschiedliche Profile erlauben die Ansteuerung verschiedener Gebäude, wie z. B. Eigenheim oder Firma sowie unterschiedliche Ansichten für ein Gebäude.

So können von außerhalb andere Funktionen angesteuert werden, als innerhalb eines Gebäudes. Ebenso können für Nutzer unterschiedliche Ansichten angelegt werden.

Bitte beachten Sie, dass die in diesem Handbuch beschriebenen Funktionen nur genutzt werden können, wenn Ihr Haus über eine Gira Automatisierungslösung wie Gira HomeServer 4 oder Gira FacilityServer verfügt.

# <span id="page-2-0"></span>**1.1 Allgemeine Hinweise**

Die in diesen Unterlagen enthaltenen Angaben, Daten, Werte usw. können ohne vorherige Ankündigung geändert werden. Ebenso sind die Abbildungen unverbindlich.

Technische Änderungen vorbehalten!

#### Hinweis: Aktuelle Informationen auf der Gira Internetseite.

Da die Software für das von Ihnen erworbene Gerät ständig weiterentwickelt und aktualisiert wird, können Angaben in diesem Handbuch gegebenenfalls nicht mehr dem aktuellen Stand entsprechen.

Die jeweils neuesten Produktinformationen erhalten Sie über die Gira Internetseite:

[http://www.gira.de](http://www.gira.de/)

Dokumentationen zu Ihrem Produkt stehen Ihnen unter

[http://www.download.gira.de](http://www.download.gira.de/)

zur Verfügung.

Alle in diesem Handbuch verwendeten Produktbezeichnungen sind eingetragene Warenzeichen der jeweiligen Firmen.

Ohne ausdrückliche schriftliche Genehmigung von Gira, Giersiepen GmbH & Co. KG, darf kein Teil dieser Unterlagen vervielfältigt oder übertragen werden, unabhängig davon, auf welche Art und Weise und mit welchen Mitteln (elektronisch oder mechanisch) dies geschieht.

Alle Rechte vorbehalten.

© by Gira, Giersiepen GmbH & Co. KG Dahlienstraße D-42477 Radevormwald

#### <span id="page-2-1"></span>**1.2 Systemvoraussetzungen**

#### Android

Die App kann auf einem handelsüblichen Smartphone bzw. Tablet ab Android 4.4.2 betrieben werden.

#### iPhone/iPad App

Kompatibel mit allen iPhones und iPads, auf denen mindestens iOS9 oder höher installiert ist.

# <span id="page-3-0"></span>**1.3 Hinweis zur Design-Auswahl**

## iPhone/iPad App

Für die iPhone App muss das Design-5 (iPhone) und Design-6 (iPad) im QuadConfig (QC) der Experten-Software ausgewählt werden.

### Android App

Für die Android App muss das Design-0 im QuadConfig (QC) der Experten-Software ausgewählt werden.

Bitte verwenden Sie nur die jeweils aktuelle Experten-Software für den Gira HomeServer/FacilityServer.

#### <span id="page-3-1"></span>**1.4 Anwendungsbereich**

Die App ist eine Software-Oberfläche, die speziell zur Bedienung des Home- bzw. FacilityServers entwickelt wurde. Eine anderweitige Nutzung ist nicht zulässig.

Für Probleme, die aus einer bestimmungswidrigen Nutzung der App entstehen, übernimmt Gira weder eine juristische Verantwortung noch irgendeine Gewähr.

# <span id="page-4-0"></span>**2. Gira HomeServer App einrichten**

# <span id="page-4-1"></span>**2.1 Installation auf dem iPhone / iPad**

Die Gira HomeServer App für iPhone und iPad kann jeweils über den Apple AppStore installiert werden.

Nach dem Kauf wird die App automatisch heruntergeladen und auf Ihrem iPhone oder iPad installiert. Die Abbildung unten zeigt das Icon der App, das sich anschließend im Menü Ihres Geräts befindet.

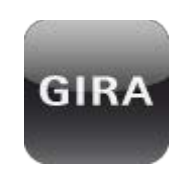

### <span id="page-4-2"></span>**2.2 Installation auf einem Android-Endgerät**

Die Gira HomeServer App für Android kann über den Google PlayStore installiert werden.

Die Abbildung unten zeigt das Icon der App, das sich anschließend im Menü Ihres Geräts befindet.

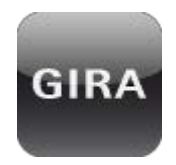

## <span id="page-4-3"></span>**2.3 Erststart & Profile**

Nach dem Erststart der App muss für jeden HomeServer ein Profil angelegt werden, das dazu dient, die Verbindungseinstellungen zu Ihrem HomeServer zu sichern. Die Eingabemaske für ein neues Profil kann mit dem Plus-Button (+) geöffnet werden.

Im folgenden Auswahldialog kann zwischen einem

- Profil ohne Fernzugriffsmodul oder
- Profil mit Fernzugriffsmodul

<span id="page-4-4"></span>gewählt werden.

### **2.3.1 Ersteinrichtung eines Profils ohne Fernzugriffsmodul**

In dieser Maske können Sie folgende Informationen eingeben:

• Profilname

Der Profilname ist ein frei wählbarer Text, der z. B. den Standort des HomeServers beschreibt.

• Adressen

In die drei Adressfelder können IP- oder URL-Adressen des HomeServers eingetragen werden.

Die IP-Adresse, z. B. 192.168.0.11, ist im Normalfall im Heim-Netzwerk direkt erreichbar.

Falls Sie über das Gira Geräteportal eine Adresse in der Form XYZ123.giradns.com erhalten haben, können Sie diese ebenfalls in das Adressfeld eintragen. Somit ist ein Zugriff von außerhalb des Heim-Netzwerks möglich.

Die Adressen werden beim Aufruf nacheinander abgearbeitet. Das bedeutet: sollte die erste Adresse nicht erreichbar sein, wird versucht, die zweite Adresse zu erreichen.

#### Hinweis: Portweiterleitung

Für den Zugriff von außerhalb des Heim-Netzwerks muss eine Portweiterleitung im Router eingerichtet werden. Wenn für die Portweiterleitung ein spezieller Port verwendet wird, muss dieser durch einen Doppelpunkt getrennt hinter die URL geschrieben werden, z. B. XYZ123.giradns.com:8080

#### • Zugangsdaten (optional)

In diese Felder können optional Benutzername und Kennwort für die HomeServer-Verbindung eingetragen werden. Sind die Felder nicht ausgefüllt, werden die Daten bei jedem Verbindungsversuch abgefragt.

#### • Push Notifications

Wenn der HomeServer für Push Notifications konfiguriert ist, können die Push Benachrichtigungen aktiviert werden, sofern der HomeServer mit dem Internet verbunden ist.

Nach der Aktivierung werden Push-Gruppe und Push-Passwort abgefragt.

#### Hinweis: Anzeige in der Profilübersicht

Ein Profil, das mit einem HomeServer verbunden ist, wird in der Profilübersicht grün angezeigt.

#### <span id="page-5-0"></span>**2.3.2 Ersteinrichtung eines Profils mit Fernzugriffsmodul**

Diese Maske unterscheidet sich zu der des Profils ohne Fernzugriffsmodul wie folgt:

**Adresse** 

Bei der Profileingabe mit Fernzugriffsmodul wird die IP-Adresse des HomeServers aus dem Heim-Netzwerk eingegeben, z. B. 192.168.0.11.

#### • Zugangsdaten Fernzugriffsmodul

Die Fernzugriffs-ID ist für jedes Fernzugriffsmodul eindeutig und dem Portal für das Fernzugriffsmodul zu entnehmen.

Der Aktivierungscode wird im Portal für jeden Benutzer einzeln generiert und ist 24 Stunden gültig.

#### Hinweis:

Wird die Connector ID geändert, muss anschließend auch ein neuer Aktivierungscode angefordert und eingeben werden.

Beachten Sie ferner, dass bei der Verwendung des Fernzugriffsmoduls einige Besonderheiten hinsichtlich der Verwendung von Kamera-Darstellungen zu beachten sind (siehe [Kamera\)](#page-10-5).

#### Hinweis: Portal Fernzugriffsmodul

Die URL für Portal des Fernzugriffsmoduls lautet: <https://securedeviceaccess.net/>

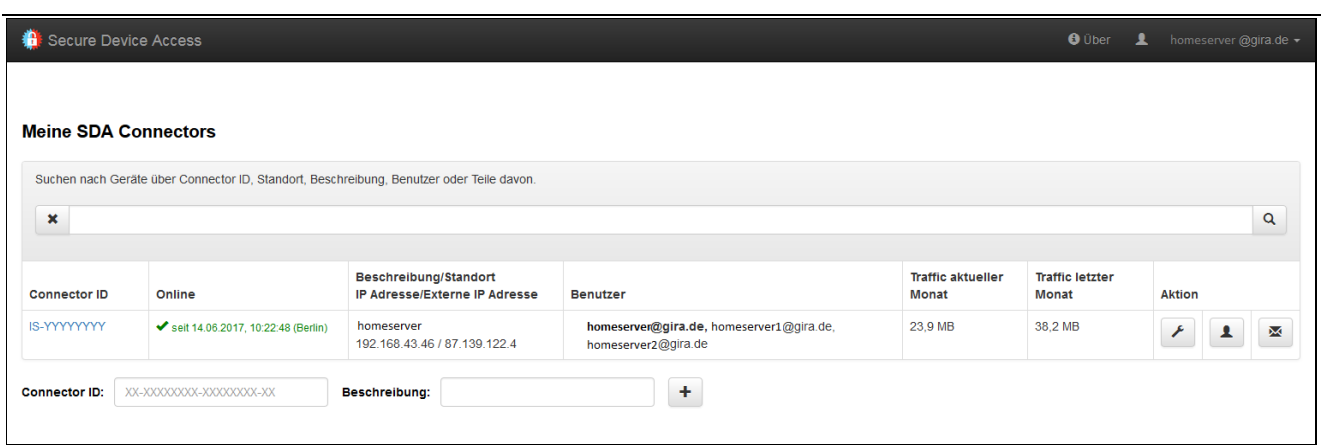

Wählen Sie unter Aktion Benutzer, um einen Benutzernamen anzulegen:

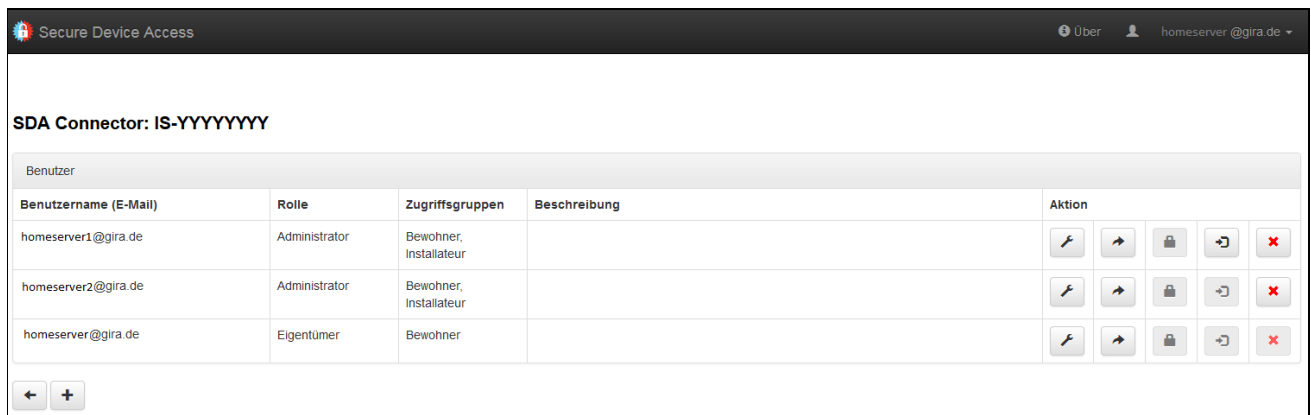

Wählen Sie unter Aktion Authentifizierungsschlüssel, um den Authentifizierungsschlüssel anzulegen:

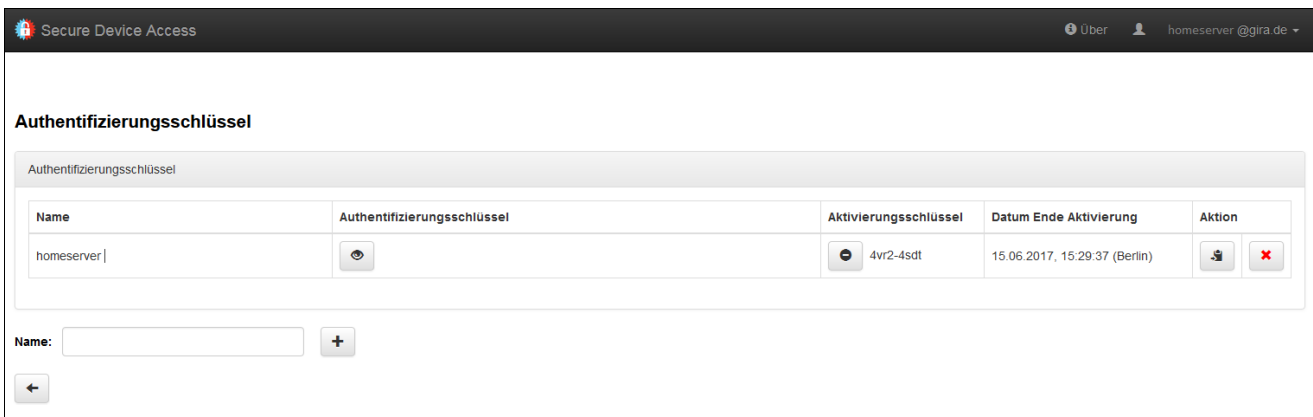

# <span id="page-7-0"></span>**2.4 Bearbeitung von bestehenden Profilen**

Bestehende Profile können über Bearbeiten editiert werden. Die Liste schaltet dadurch in den Bearbeiten-Modus. In diesem Modus können Sie das gewünschte Profil bearbeiten oder durch einen Klick auf das Löschen-Symbol am linken Rand der Liste löschen. Bitte beachten Sie, dass sich der Bearbeiten-Button in der Android-Version am unteren Ende der Profilliste befindet. Bei der iPhone-Version befindet er sich rechts oben.

## <span id="page-7-1"></span>**2.5 Konfiguration (System)**

Der Menüpunkt System öffnet die Eingabemaske zur App-Konfiguration, in der Sie die Gira App an Ihre Bedürfnisse anpassen können.

## <span id="page-7-2"></span>**2.5.1 Profile**

Unter Profile nehmen Sie die Verbindungseinstellungen für einen bestimmten HomeServer vor. Beispielsweise können Sie ein Profil zur Verwendung des HomeServers von daheim einrichten, mit dem Sie Zugriff auf den vollen Funktionsumfang haben. Ein weiteres Profil für unterwegs kann sich dagegen auf einige wichtige Funktionen beschränken, wie z. B. Wetterwarnungen.

## <span id="page-7-3"></span>**2.5.2 Benutzer**

Um die verschiedenen Ansichten in Profilen zu verwenden, ist die Einrichtung mehrerer Benutzer sinnvoll. Im beschriebenen Beispiel könnte der System-Integrator z. B. je einen Benutzer (inkl. Passwort) für die Verwendung der Profile *daheim* und *unterwegs* anlegen.

### <span id="page-7-4"></span>**2.5.3 Profileinstellungen**

Unter Profileinstellungen können Sie das Verhalten des Programms beim Start festlegen. Wenn Sie die App mit einem Hauptprofil verwenden und nicht bei jedem Programmstart eine Profilauswahl treffen wollen, setzen Sie das Verhalten beim Programmstart auf Standardprofil benutzen. Wählen Sie anschließend im oberen Bereich das gewünschte Standardprofil aus. Beim nächsten Programmstart wird die Profilauswahl nicht mehr angezeigt, sofern das Profil die korrekten Zugangsdaten enthält. Stattdessen wird das ausgewählte Profil automatisch geladen und eine Verbindung mit dem konfigurierten HomeServer hergestellt. Möchten Sie diese Einstellung zurücksetzen, wählen Sie in den Profileinstellungen im unteren Bereich der Liste die Option Bei Programmstart - Profil auswählen.

### <span id="page-7-5"></span>**2.5.4 Favoriten konfigurieren**

Mit Favoriten konfigurieren im System-Menü können Sie weitere Funktionen zu Ihrer Favoritenliste hinzufügen. Nach einem Klick auf diesen Menüpunkt befinden Sie sich im Favoriten-Konfigurationsmodus, ein weiterer Klick beendet diesen Modus wieder. In Kapitel [3.2](#page-13-0) finden Sie eine detaillierte Erläuterung der Funktionsweise von Favoriten.

### <span id="page-7-6"></span>**2.5.5 Klicksounds**

Über das System-Menü können Sie Klicksounds aktivieren und deaktivieren. Klicksounds werden bei jeder Berührung des Bildschirms abgespielt und bieten dem Benutzer dadurch ein direktes Eingabe-Feedback. Als Voraussetzung für die Aktivierung von Klicksounds muss die Lautstärke von Systemtönen auf Ihrem Smartphone passend eingestellt werden. Lautstärke-Anpassungen können Sie in den Einstellungen des Geräts vornehmen. Bitte konsultieren Sie ggf. das Handbuch Ihres Smartphones.

### <span id="page-7-7"></span>**2.5.6 Schütteln**

Die Schütteln-Geste bietet einen intuitiven Zugang zum Favoritenmenü. Wenn Sie das Gerät kurz mit der Hand schütteln, können Sie so automatisch in das Favoritenmenü wechseln, um häufig verwendete Funktionen zu steuern. Um die Schütteln-Funktion zu aktivieren oder zu deaktivieren, wechseln Sie in das System-Menü und klicken auf den Menüpunkt Schütteln an bzw. Schütteln aus.

# <span id="page-8-0"></span>**2.5.7 Programm beenden**

Das Programm kann über die Funktion Programm beenden im System-Menü beendet werden. Bitte beachten Sie, dass diese Funktion nur unter Android verfügbar ist. Auf einem iPhone oder iPad verwenden Sie bitte wie gewohnt den Home-Button am Gerät, um die App zu verlassen.

# <span id="page-8-1"></span>**2.5.8 Lizenz**

Die Lizenz der HomeServer-App ist im System-Menü unter Lizenz zu finden (nur für Android-App).

# <span id="page-9-0"></span>**3. Navigation und Aufteilung der Quadranten**

# <span id="page-9-1"></span>**3.1 Hauptmenü**

Das Hauptmenü zeigt alle Gebäudefunktionen an. Über die Statusleiste sind Datum, Uhrzeit, aktuelle Temperatur und Verbindungsstatus einsehbar. Der Sprung zurück ins Hauptmenü erfolgt über die untere Navigationsleiste.

Die Kachel-Elemente des Hauptmenüs können verschiedene Funktionen abbilden. Hauptfunktion dieser Kacheln ist die Navigation innerhalb der App: durch Anklicken einer Kachel kann der Benutzer in den jeweiligen Funktionsbereich wechseln.

## <span id="page-9-2"></span>**3.1.1 Statusanzeigen**

Kacheln können zur Anzeige von Statusmeldungen verwendet werden. Eine LED stellt dann beispielsweise unterschiedliche Zustände wie an/aus durch unterschiedliche Farben dar.

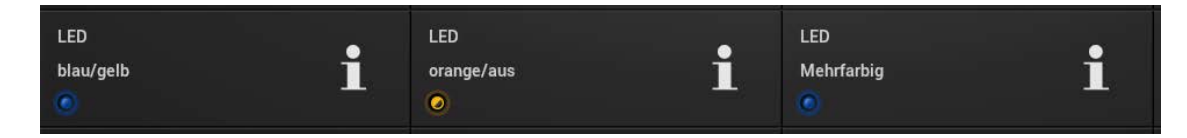

Abbildung 1 - Statusmeldungen LED

### <span id="page-9-3"></span>**3.1.2 Zähler**

Ein Zähler kann eine Zahl im Bereich von 0-999 darstellen. Zähler können bei "0" unverändert dargestellt werden, komplett ausgeblendet werden oder einen inaktiven Zustand einnehmen.

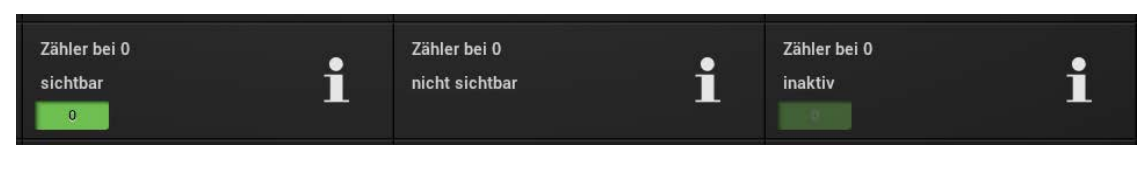

Abbildung 2 - Zähler

# <span id="page-9-4"></span>**3.1.3 Sicherung mit PIN-Code**

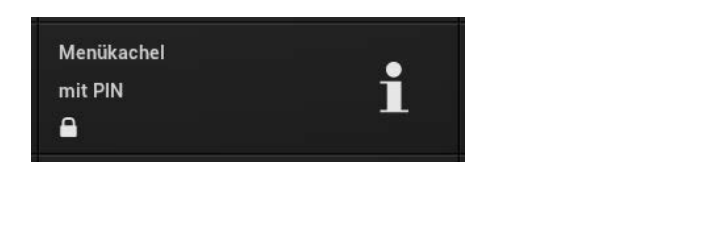

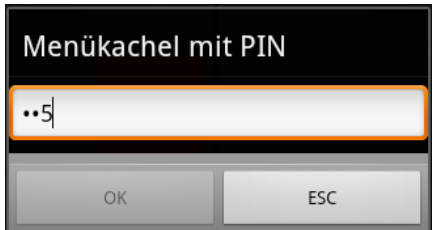

Abbildung 3 - PIN-geschützte Menükachel (links) und PIN-Eingabe (rechts)

Hauptmenüfunktionen können mit Hilfe eines PIN-Codes vor unbefugtem Zugriff geschützt werden. Ist eine Kachel mit einer PIN gesichert, wird es durch ein Schloss-Symbol signalisiert. Bevor die Funktion ausgeführt wird, öffnet sich ein Dialog, in dem die PIN eingegeben werden kann.

### <span id="page-9-5"></span>**3.1.4 Raumliste / Gebäudestruktur**

Sämtliche Räume / Teile eines Objektes werden nach Etagen geordnet in der Raum- bzw. Gebäudeliste angezeigt. Per Klick auf einen Listenpunkt öffnet sich eine Übersicht aller Anwendungen, die im Raum installiert sind.

# <span id="page-10-0"></span>**3.1.5 Raumfunktionen**

Auf einen Blick sind hier die Geräte innerhalb eines Raumes und deren Status erkennbar. So lassen sich z. B. Leuchten mit einem Klick ein- oder ausschalten oder Jalousien hoch- und herunterfahren.

Alternativ zur klassischen Raum-/Gebäudeteilansicht (flache Struktur) ist auch eine hierarchische Ansicht möglich. Es werden nur 2 Hierarchieebenen angezeigt, eine Navigation durch die Struktur ist möglich.

#### <span id="page-10-1"></span>**3.1.6 Zeitschaltuhr**

Das Zeitschaltuhr-Popup bietet eine Vielzahl von Einstellungsmöglichkeiten, unter anderem eine Steuerung nach Uhrzeit, Wochentagen, Zeiträumen, astronomischen Ereignissen wie Sonnenaufgängen oder Zufallswerten. So lässt sich eine Funktion optimal auf die persönlichen Bedürfnisse anpassen.

Bitte beachten Sie, dass die Zeitschaltuhr-Buttons auf Smartphones aus Platzgründen nur im Landscape-Modus (quer) angezeigt werden.

#### <span id="page-10-2"></span>**3.1.7 Diagramme**

Diagramme erlauben die anschauliche Anzeige der erfassten Verbrauchsdaten nach Jahr, Monat, Woche, Tag oder Stunde. Wird das Gerät in den Landscape-Modus (quer) gedreht, erscheint das zuletzt aktive Diagramm im Querformat. Per Multi-Touch lassen sich z.B. Temperaturdifferenzen visualisieren.

#### <span id="page-10-3"></span>**3.1.8 Meldungen**

Über die Meldungslisten werden Alarmmeldungen, Messwerte und Zustände von Geräten angezeigt, die im System eingebunden sind.

#### <span id="page-10-4"></span>**3.1.9 Wetterdaten**

Die Daten einer Wetterstation wie Windgeschwindigkeit, Niederschlag und Temperaturen werden hier dargestellt. Zusätzlich lassen sich z.B. der Wasserstand einer Zisterne oder der Energieertrag einer Photovoltaikanlage einsehen.

#### <span id="page-10-5"></span>**3.1.10 Kamera**

Auf einen Blick sehen, wer sich im Garten oder an der Toreinfahrt aufhält: hier kann die Ansicht der verschiedenen Kameras auf dem Gelände aufgerufen werden.

Wenn Sie Kamerabilder über einen HomeServer mit Fernzugriffsmodul aufrufen möchten, beachten Sie bitte, dass das Datenvolumen über das Fernzugriffsportal beschränkt ist. Deshalb können FullHD-Bilder auch nicht live gestreamt werden. Beachten Sie ferner, dass Bilder in niedriger Qualität geladen werden und dass die Refreshzeiten nicht zu niedrig gewählt werden (> 500 ms).

# <span id="page-11-0"></span>**3.1.11 Kameraarchiv**

Über das Kameraarchiv können Sie die letzten Aufnahmen der von Ihrem Systemintegrator eingerichteten Kameras anschauen. Da sich die Bedienung auf Smartphones und Tablets leicht unterscheidet, werden im folgenden Kapitel beide Varianten getrennt beschrieben.

#### Bedienung Smartphone

In der Portrait-Ansicht sehen Sie im oberen Teil der App die Liste mit den verfügbaren Kameras. Ein Klick auf eine Kamera öffnet eine Übersicht der letzten Kamerabilder im unteren Bereich des Bildschirms. Je nach Anzahl der Bilder ist die Liste vertikal scrollbar. Wenn Sie ein Bild vergrößern möchten, wählen Sie es per Klick aus, so dass es den gesamten unteren Bildschirmbereich ausfüllt. Mit der "pinch-to-zoom"-Geste (Zeigefinger und Daumen auseinander- und zusammenziehen) können Sie das Bild anschließend vergrößern bzw. verkleinern.

In diesem Modus können Sie die vorhandenen Bilder mit den Pfeiltasten im unteren Bildbereich durchblättern, die mittig erscheinende Anzeige gibt dabei die Position des Bilds in der Bilderliste an.

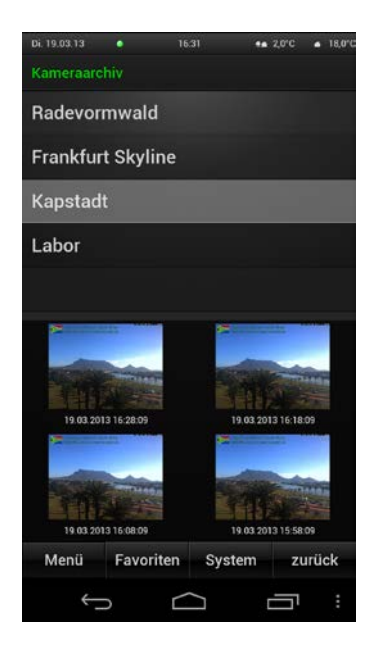

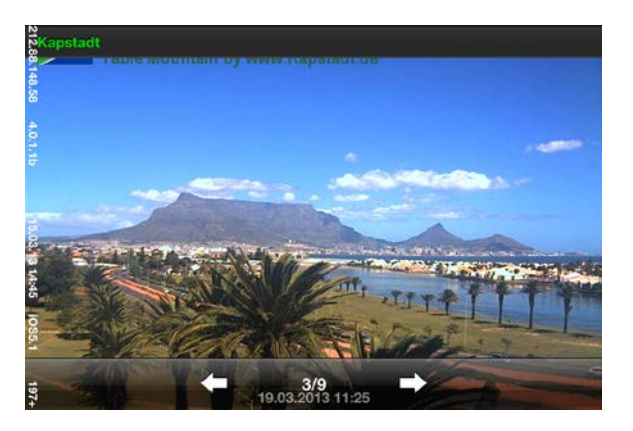

Abbildung 4 - Kameraarchiv im Portrait- und Landscape-Modus (Detailansicht)

Um den Bildschirmbereich möglichst optimal auszunutzen, wird die Benutzeroberfläche bei Rotation des Geräts in den Landscape-Modus (quer) geändert. Durch die Pfeiltasten links und rechts oben kann die Kamera gewechselt werden. Wie in der Portraitansicht können auch hier einzelne Bilder vergrößert angezeigt werden, indem Sie das gewünschte Bild per Klick auswählen.

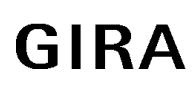

### Bedienung Tablet

Die Bedienung auf dem Tablet ist identisch zur Smartphone-Bedienung, allerdings stehen hier einige zusätzliche Optionen zur Verfügung. Oberhalb der Kameraauswahl können Sie zwischen verschiedenen Plugins wie Meldungen oder Kamera umschalten. Außerdem wird der Bildschirm im Portraitmodus aufgeteilt, so dass im oberen Teil parallel das Menü sichtbar und navigierbar ist.

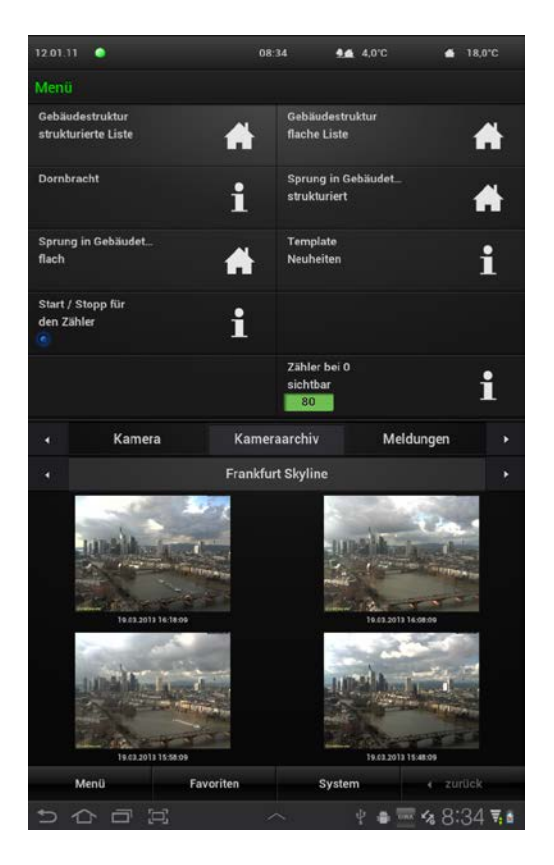

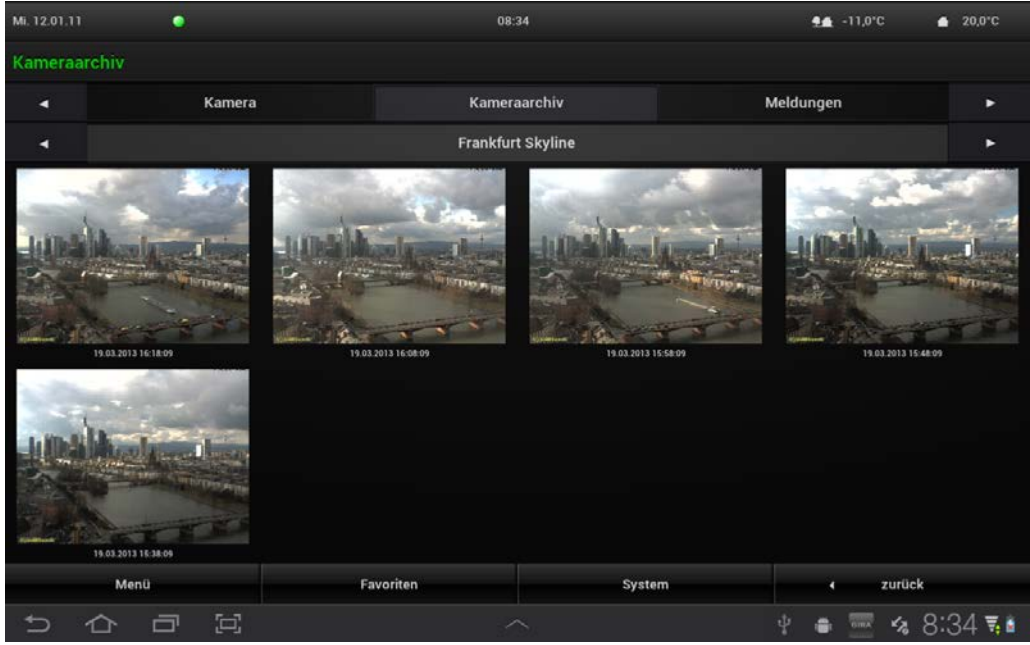

Abbildung 5 - Darstellung des Kameraarchivs auf einem Tablet

# <span id="page-13-0"></span>**3.2 Favoriten**

Mit Hilfe von Favoriten können Sie häufig verwendete App-Funktionen noch leichter zugänglich machen. Um eine Funktion zu Ihren Favoriten hinzufügen, wählen Sie zunächst Favoriten konfigurieren.

Navigieren Sie anschließend wie gewohnt durch das Menü zu der Funktion, die Sie zu den Favoriten hinzufügen möchten. Klicken Sie auf das Schraubenschlüssel-Symbol in der Zeile der gewünschten Funktion und wählen Sie einen Namen aus, unter dem die Funktion in der Favoritenübersicht angezeigt werden soll. Nachdem Sie die Eingabe mit OK bestätigt haben, wird diese Funktion der Favoritenliste hinzugefügt.

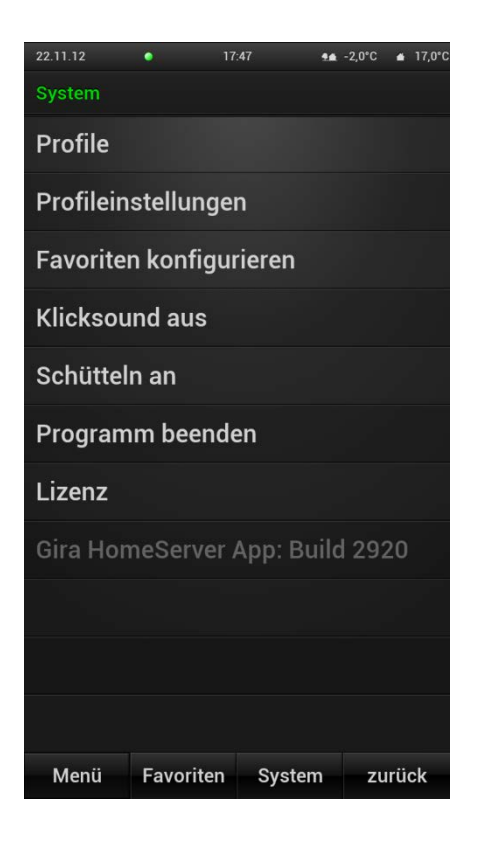

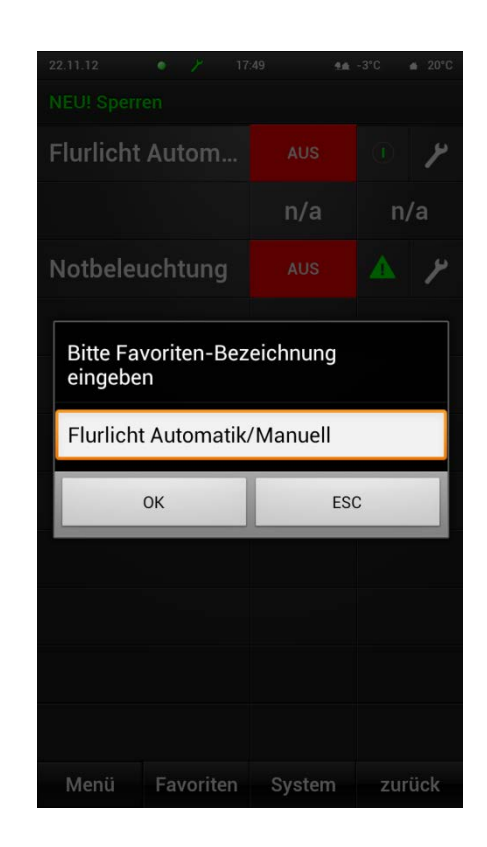

Abbildung 6 – Systemmenü Abbildung 7 - Favorit hinzufügen

Nachdem Sie alle gewünschten Funktionen ausgewählt haben, beenden Sie den Favoritenmodus im Systemmenü durch Klick auf Favoritenkonfiguration beenden. Ihre Favoriten sind nun über den Menüpunkt Favoriten am unteren Bildschirmrand zugänglich. Wenn Sie die Funktion Schütteln aktiviert haben, können Sie die Favoriten optional darüber aufrufen.

# <span id="page-14-0"></span>**3.2.1 Favoriten bearbeiten**

Der Funktionsumfang zur Bearbeitung von Favoriten unterscheidet sich je nach Gerätesystem.

In der Android App können bestehende Favoriten bearbeitet, gelöscht oder innerhalb der Liste verschoben werden. Dazu wechseln Sie zunächst wieder über das System-Menü in den Konfigurationsmodus, indem Sie Favoriten konfigurieren wählen. Anschließend öffnen Sie das Favoriten-Menü und wählen einen Favoriten aus, den Sie ändern oder löschen möchten. Im Favorit bearbeiten-Menü können Sie dann die gewünschte Aktion auswählen.

Die iPhone-Version unterstützt das Löschen von Favoriten.

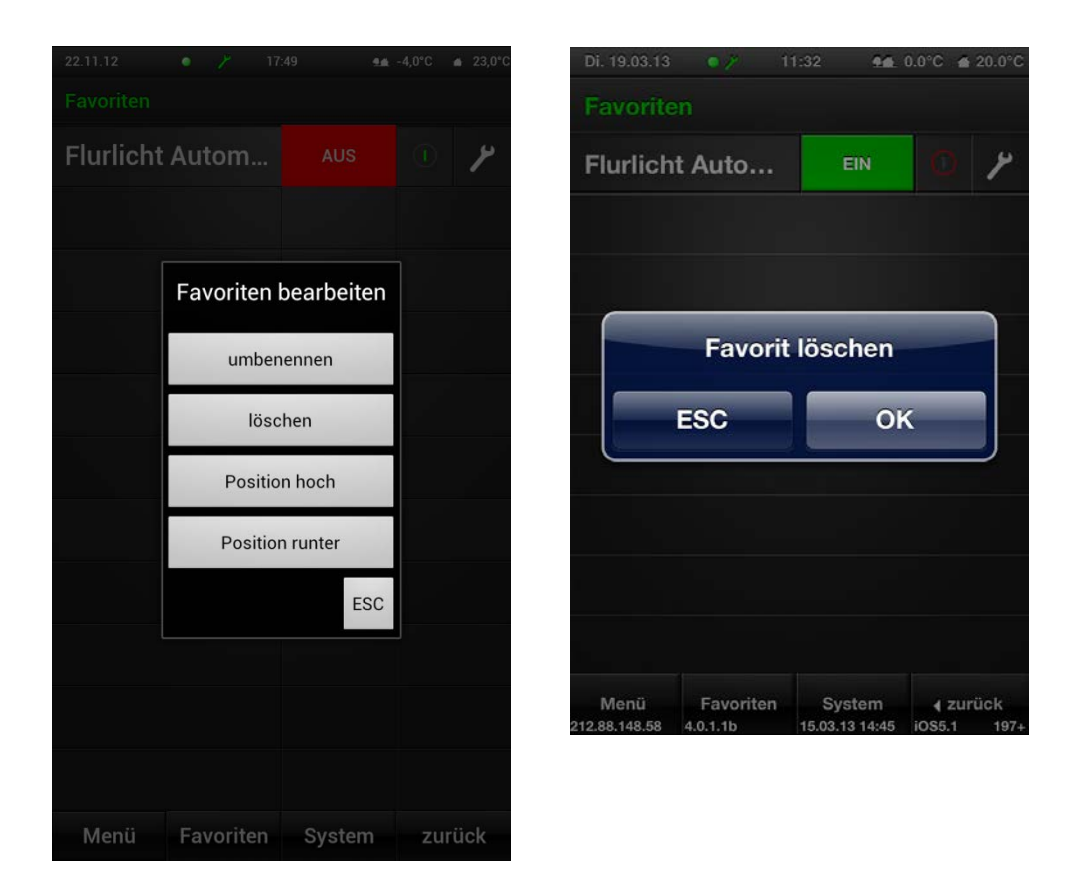

Abbildung 8 - Favorit bearbeiten (Android, iPhone)